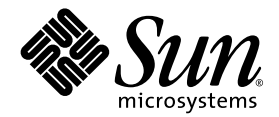

# Sun StorEdge<sup>®</sup> 3000 Family Diagnostic Reporter 1.2 用户指南

Sun StorEdge 3510 FC 阵列

Sun Microsystems, Inc. 4150 Network Circle Santa Clara, CA 95054 U.S.A. 650-960-1300

部件号 817-2776-10 2003 年 3 月,修订 A

有关本文档的建议,请发送至:docfeedback@sun.com

版权所有 © 2002–2003 Dot Hill Systems Corporation, 6305 El Camino Real, Carlsbad, California 92009, USA. 保留所有权利。

Sun Microsystems, Inc. 和 Dot Hill Corporation 可能拥有与本产品或文档中内嵌的技术相关的知识产权。特别是, 且不限于, 这些知识产权包 括 http://www.sun.com/patents 处所列出的美国专利中的一项或多项,以及在美国或其他国家申请的一项或多项补充专利或未决专利。

本产品或文档是在许可证项下发行的,其使用、复制、散发和反编译受到限制。本产品或文档的任何部分,未经 Sun 或其许可证发放者的事先 书面授权,不得以任何形式或采取任何手段加以复制。

第三方软件受版权保护, 已得到 Sun 供应商的许可

本产品的部分可能是从 Berkeley BSD 演变而来的,已得到加利福尼亚大学 (University of California) 的许可。 UNIX 在美国或其他国家 (地 区)是注册商标,该商标由 X/Open Company, Ltd. 独家授权。

Sun、 Sun Microsystems、 Sun 标志、 Sun StorEdge、 AnswerBook2、 docs.sun.com 和 Solaris 是 Sun Microsystems, Inc. 在美国和其他国家 (地区)的商标或注册商标。

美国政府权利 — 商业用途。政府用户须遵守 Sun Microsystems, Inc. 标准许可证协议和 FAR 及其补充内容中的适用条款。

文档是按"原样"提供的, Sun 否认所有明示或暗示的条件、表述或担保 (其中包括对适销性、适用性或非侵害性的任何暗示担保),除非此 类否认在法律上无效。

Copyright © 2002–2003 Dot Hill Systems Corporation, 6305 El Camino Real, Carlsbad, Californie 92009, USA. Tous droits réservés.

Sun Microsystems, Inc. et Dot Hill Systems Corporation peuvent avoir les droits de propriété intellectuels relatants à la technologie incorporée dans ce produit. En particulier, et sans la limitation, ces droits de propriété intellectuels peuvent inclure un ou plus des brevets américains<br>énumérés à http://www.sun.com/patents et un ou les brevets plus supplémentaire Unis et les autrès pays.

Ce produit ou document est protégé par un copyright et distribué avec des licences qui en restreignent l'utilisation, la copie, la distribution, et la décompilation. Aucune partie de ce produit ou document ne peut être reproduite sous aucune forme, par quelque moyen que ce soit, sans l'autorisation préalable et écrite de Sun et de ses bailleurs de licence, s'il y ena.

Le logiciel détenu par des tiers, et qui comprend la technologie relative aux polices de caractères, est protégé par un copyright et licencié par des fournisseurs de Sun.

Des parties de ce produit pourront être dérivées des systèmes Berkeley BSD licenciés par l'Université de Californie. UNIX est une marque déposée aux Etats-Unis et dans d'autres pays et licenciée exclusivement par X/Open Company, Ltd.

Sun, Sun Microsystems, le logo Sun, Sun StorEdge, AnswerBook2, docs.sun.com, et Solaris sont des marques de fabrique ou des marques déposées de Sun Microsystems, Inc. aux Etats-Unis et dans d'autres pays.

LA DOCUMENTATION EST FOURNIE "EN L'ETAT" ET TOUTES AUTRES CONDITIONS, CONDITIONS, DECLARATIONS ET GARANTIES EXPRESSES OU TACITES SONT FORMELLEMENT EXCLUES, DANS LA MESURE AUTORISEE PAR LA LOI APPLICABLE, Y COMPRIS NOTAMMENT TOUTE GARANTIE IMPLICITE RELATIVE A LA QUALITE MARCHANDE, A L'APTITUDE A UNE UTILISATION PARTICULIERE OU A L'ABSENCE DE CONTREFAÇON.

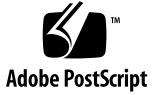

### 目录

#### 前言 **vi**

#### **1.** [概述](#page-11-0) **1**

什么是 [Diagnostic Reporter](#page-11-1)? 1 [Diagnostic Reporter](#page-12-0) 工作原理 2

#### **2.** 安装和使用 **[Diagnostic Reporter](#page-15-0) 5**

安装 [Diagnostic Reporter](#page-15-1) 5

[安装软件包](#page-15-2) 5

▼ 要安装 [Diagnostic Reporter](#page-16-0) 6

Solaris [操作环境](#page-16-1) 6

Linux [操作环境](#page-17-0) 7

[Microsoft Windows NT/2000](#page-18-0) 操作系统 8

▼ 要手动启动或停止 [Diagnostic Reporter](#page-19-0) 9 [Solaris/Linux](#page-19-1) 操作环境 9

[Microsoft Windows NT](#page-19-2) 操作系统 9

[Microsoft Windows 2000](#page-19-3) 操作系统 9

设置 [Diagnostic Reporter Configuration](#page-20-0) 10

- ▼ [要设定配置](#page-20-1) 10
- 要设置和使用 [Report Tool](#page-27-0) 17

▼ 要设置和使用 [Mail Receiver Tool](#page-28-0) 18

▼ 要卸载 [Diagnostic Reporter](#page-29-0) 19 Solaris [操作环境](#page-29-1) 19 Linux [操作环境](#page-29-2) 19

[Microsoft Windows NT/2000](#page-29-3) 操作系统 19

[疑难解答](#page-29-4) 19

## 前言

此用户指南说明如何将 Diagnostic Reporter 作为 Sun StorEdge Configuration Service 的伴随实用程序来安装和使用。

本手册是为已经熟悉 Sun 的硬件和软件产品的有经验的系统管理员编写的。

### 本书的组织结构

本书包含下列主题:

- 第 1 章 介绍 Diagnostic Reporter 并概述其工作原理。
- 第 2 章 提供 Diagnostic Reporter 的安装、设置和卸载步骤。

## 使用 UNIX 命令

本文档可能没有包含有关基本 UNIX® 命令和步骤的信息,诸如关闭系统、引导系统以 及配置设备。

请参考以下文档以获得所需信息:

- *Solaris Handbook for Sun Peripherals*
- Solaris™ 操作环境的 AnswerBook2™ 联机文档
- 其他您在安装系统时所获得的软件文档

### 印刷范例

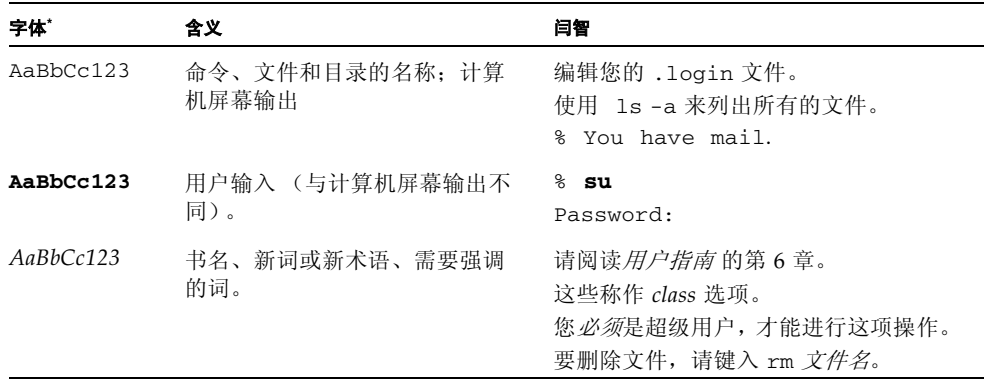

\* 您所用浏览器的设置可能与这里的设置不同。

外壳提示符

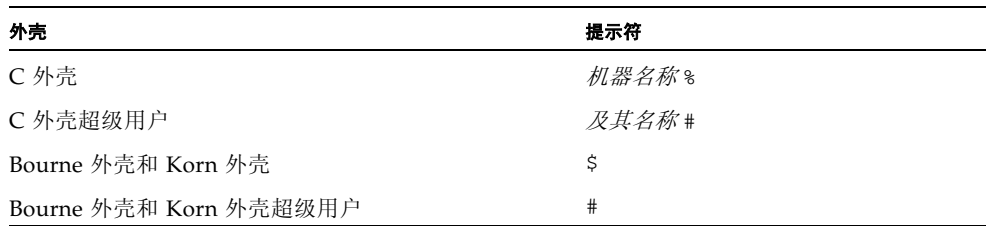

## 相关文档

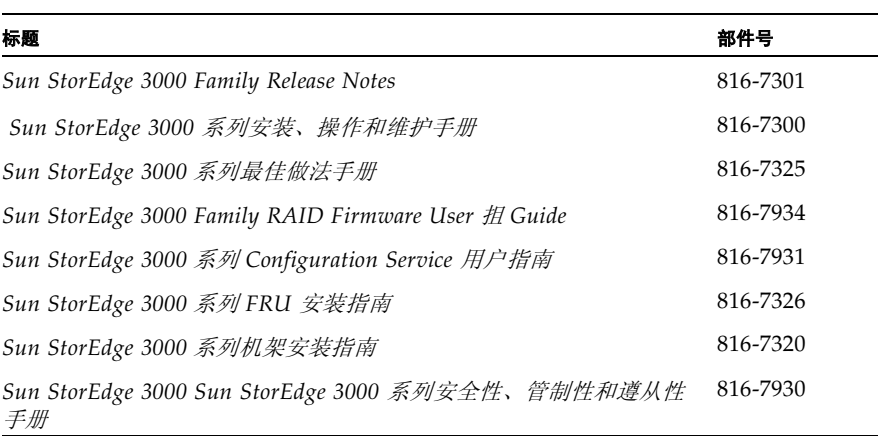

## 技术支持

有关最新信息和疑难解答提示,请查看位于适当目录中的阵列发行说明:

www.sun.com/products-n-solutions/ hardware/docs/Network\_Storage\_Solutions/Workgroup/3510

若需要 24 小时联机支持,请访问我们的联机支持中心:

www.sun.com/service/online

有关国际支持电话号码以及有关如何提交联机支持请求的信息,请致电 1-800-USA-4SUN 或访问以下网址:

www.sun.com/service/contacting

### <span id="page-8-0"></span>联机访问 Sun 文档

所有 Sun StorEdge 3510 FC 阵列文档均以 PDF 和 HTML 两种格式在以下两个位置 提供:

http://www.sun.com/products-n-solutions/ hardware/docs/Network\_Storage\_Solutions/Workgroup/3510

注 **–** 以上位置允许您一次下载整个 HTML 文档。

http://www.sun.com/documentation

也可以在网上订购印刷的 Sun StorEdge 3510 FC 阵列手册:

http://corppub.iuniverse.com/marketplace/sun

## 508 辅助功能

Sun StorEdge 文档也有符合 508 规范的 HTML 文件版本,可与辅助技术程序一起使 用,从而为有视觉障碍的人士提供便利。这些文件在产品的文档 CD 上或 " [联机访问](#page-8-0) Sun [文档](#page-8-0) " 的第 ix 页上所述的 Web 站点中均有提供。此外,软件和固件应用程序还提 供了键盘导航及快捷键功能,这在用户指南中有相应的说明。

### Sun 欢迎您提出意见和建议

Sun 乐于对其文档进行改进,欢迎您提出意见和建议。您可以通过下面的电子邮件地址 将意见发给 Sun:

docfeedback@sun.com

请在电子邮件的主题行中包含文档的部件号 (816-7932-10)。

### 第 章 **1**

### <span id="page-11-0"></span>概述

本章将对 Diagnostic Reporter 进行介绍。本章包含以下主题:

- "什么是 [Diagnostic Reporter](#page-11-1)?", 第 1 页
- "[Diagnostic Reporter](#page-12-0) 工作原理", 第 2 页

### <span id="page-11-1"></span>什么是 Diagnostic Reporter?

与必须保持在前台运行的 Configuration Service Console 程序不同, Diagnostic Reporter 可以用作 Configuration Service 的一个伴随实用程序,作为后台服务运行, 将消息从主机和阵列发送到指定的电子邮件地址。使用 Diagnostic Reporter, 可以:

- 定义发送消息陷阱的类型
- 定义发送消息的时间
- 发送加密消息
- 用 Mail Receiver Tool 接收消息将加密消息解密 (如果接收计算机上没有类似于 Microsoft Outlook 的程序, 它还起到电子邮件查看程序的作用)。

要在存储数据网络中使用 Diagnostic Reporter, 必须在每一台具有控制 Configuration Service Agent (控制代理是唯一与特定阵列对话的代理)的计算机上作为服务安装它。

在所有主机计算机上安装 Diagnostic Reporter 的一个主要好处是,可以将它配置为使 用 ping 命令周期性地测试每一台计算机,且当主机发生故障时,将单故障点消息从 Configuration Service Agent 发送到指定电子邮件地址。

Diagnostic Reporter 由以下组件构成:

- Diagnostic Reporter Agent (守护程序)**–** 以后台模式持续运行在所安装的计算机 上。可在运行 Configuration Service 的任一计算机上安装和使用守护程序。
- Diagnostic Reporter Config Tool (UI) 这是一个实用工具,用于配置发送到 Configuration Service Agent 的消息陷阱的类型,以及出于警示或提供信息目的而 发送到特定电子邮件地址的消息陷阱的类型。也称作 UI (用户界面)。
- Diagnostic Reporter Mail Receiver Tool显示所搜集的消息。也称作 POP3 Mail Receiver。

## <span id="page-12-0"></span>Diagnostic Reporter 工作原理

连接到 Configuration Service Agent 后, Diagnostic Reporter 可从代理接收任何事件; 如果为事件指定了 TRAP 条件,则 Diagnostic Reporter 以电子邮件方式将事件通知给用 户指定的电子邮件地址。

如果 Diagnostic Reporter 无法连接到任一代理或者代理脱机,则每隔五秒试图发现一 次代理。当网络信息流拥堵时,可以防止 Diagnostic Reporter 与代理断开连接。

在下图说明的典型安装情形中,阵列主机 (计算机 #1、 #2 和 #3)与阵列设备 (分别 为 #A、 #B 和 #C)一起使用。每台主机均包含一个 Configuration Service Agent 和一 个 Diagnostic Reporter 守护程序。每一个 Diagnostic Reporter 守护程序可由 Config Tool 配置为将事件消息发送到任一电子邮件地址 (如计算机 #5 所示,该计算机使用 Mail Receiver Tool 下载消息)。

Diagnostic Reporter Config Tool 和 Configuration Service Console 程序可以位于网络 上的任何一台计算机上,或者仅出于方便考虑位于计算机 (#4) 上。

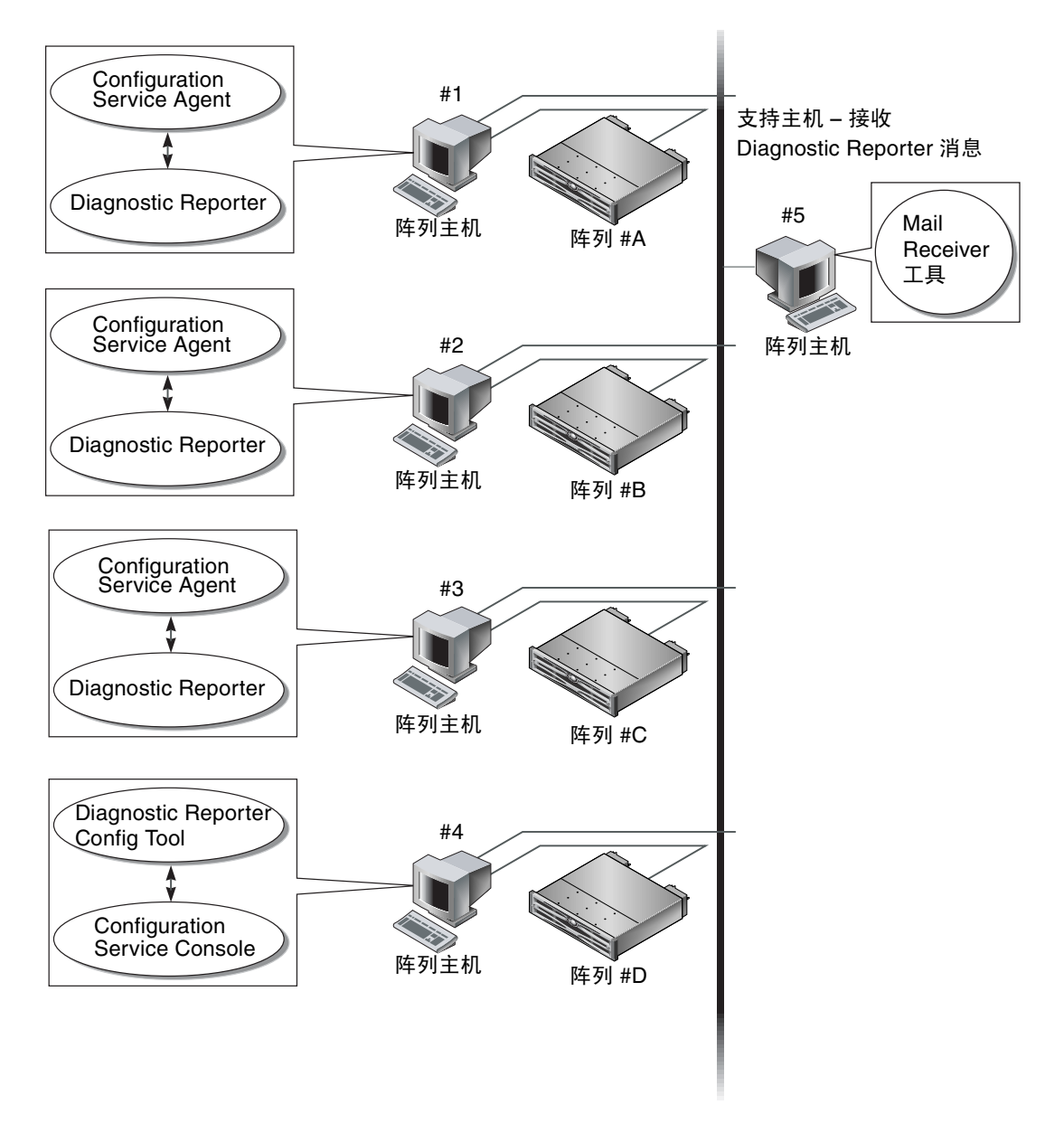

<sup>图</sup> **1-1** Diagnostic Reporter 和 Configuration Service 的典型安装

### <span id="page-15-0"></span>安装和使用 Diagnostic Reporter

本章提供 Diagnostic Reporter (其中包括 Report Tool 和 Mail Receiver Tool)的安装 和使用步骤。本章包含以下主题:

- "安装 [Diagnostic Reporter](#page-15-1)", 第 5 页
- "要安装 [Diagnostic Reporter](#page-16-0)", 第 6 页
- "要手动启动或停止 [Diagnostic Reporter](#page-19-0)", 第 9 页
- "设置 [Diagnostic Reporter Configuration](#page-20-0)", 第 10 页
- "要设定配置", 第 10 页
- ["要设置和使用](#page-27-0) Report Tool", 第 17 页
- "要卸载 [Diagnostic Reporter](#page-29-0)",第 19 页
- "疑难解答", 第 19 页

### <span id="page-15-1"></span>安装 Diagnostic Reporter

### <span id="page-15-2"></span>安装软件包

Diagnostic Reporter 安装软件包包含在 Sun StorEdge 3000 Family Storage Manager CD 上, 其中包括下列文件:

Solaris 操作环境

- SUNWscsa **–** Diagnostic Reporter Agent
- SUNWscui **–** Diagnostic Reporter Config Tool (UI)

Linux 操作环境

- SUNWscsa.rpm **–** Diagnostic Reporter Agent
- SUNWscui.rpm **–** Diagnostic Reporter Config Tool (UI)

Microsoft Windows 操作系统

■ setup.exe - Diagnostic Reporter Agent and Config Tool (UI)

### <span id="page-16-1"></span><span id="page-16-0"></span>▼ 要安装 Diagnostic Reporter

Solaris 操作环境

注 **–** 在安装 Diagnostic Reporter Agent 和 Config Tool 之前,必须安装 Configuration Service Agent。

注 **–** 确保在要安装 Configuration Service 的计算机或工作站上已安装了 Java 运行时环 境 1.2 或更高版本。

注 **–** 您需要有超级用户特权才能安装 Diagnostic Reporter

**1.** 插入 **Sun StorEdge 3000 Family Professional Storage Manager CD** 并键入

# **cd /cdrom/cdrom0/product/solaris**

**2.** 要安装 **Diagnostic Reporter Agent** (守护程序),键入

# **pkgadd -d SUNWscsa**

要安装 Diagnostic Reporter Config Tool (UI), 键入

# **pkgadd -d SUNWscui**

#### **3.** 在每个标准安装提示出现时,提供相应的响应。

安装提示都是标准的 pkgadd -d 提示,用于控制所要安装的软件包以及处理脚本的 方式 (使用超级用户特权)。

**4.** 安装过程完成之后,请重新引导以激活驱动程序和服务器守护程序。

Diagnostic Reporter 软件安装在下列目录中:

- /opt/SUNWsscs/ssdiagreporterd
- /opt/SUNWsscs/ssdiagreporterui

<span id="page-17-0"></span>Linux 操作环境

注 **–** 在安装 Diagnostic Reporter Agent 和 Config Tool 之前,必须安装 Configuration Service Agent。

注 **–** 确保在要安装 Configuration Service 的计算机或工作站上已安装了 Java 运行时环 境 1.2 或更高版本。

注 **–** 您需要有超级用户特权才能安装 Diagnostic Reporter

**1.** 插入 **Sun StorEdge 3000 Family Professional Storage Manager CD** 并键入

# **cd /cdrom/cdrom0/product/linux**

**2.** 要安装 **Diagnostic Reporter Agent** (守护程序),键入

# **rpm -ivh SUNWscsa.rpm**

要安装 Diagnostic Reporter Config Tool (UI), 键入

# **rpm -ivh SUNWscui.rpm**

#### **3.** 安装过程完成之后,代理就会自动启动。

Diagnostic Reporter 软件安装在下列目录中:

- /opt/SUNWsscs/ssdiagreporterd
- /opt/SUNWsscs/ssdiagreporterui

<span id="page-18-0"></span>Microsoft Windows NT/2000 操作系统

注 **–** 在安装 Diagnostic Reporter Agent 和 Config Tool 之前,必须安装 Configuration Service Agent。

注 **–** 确保在要安装 Configuration Service 的计算机或工作站上已安装了 Java 运行时环 境 1.2 或更高版本。

注 **–** 您需要有管理特权才能安装 Diagnostic Reporter

#### **1.** 为确保软件安装实用程序工作最优化,须关闭所有的 **Windows** 应用程序。

- **2.** 插入 **Sun StorEdge 3000 Family Professional Storage Manager CD** 并找到 \ product\windows 目录。
- **3.** 双击 setup.exe 并选择 **SUNWsscs Diag Reporter**。
- **4.** 在 **Choose Destination Location** 窗口中,安装默认的文件夹 C:Program Files\ Sun\ssdgrpt,然后单击 **Next**。 要安装到不同的文件夹,可以单击 Browse,选择另一个文件夹,并单击 Next。

#### **5.** 在下一个窗口显示时,单击 **Full Installation**,然后单击 **Next**。

- Full Installation 安装所有三个软件组件 (Service、 Config Tool 和 Mail Receiver Tool)
- Service Installation 只安装后台 Service 软件; 请注意, 可通过 Config Tool 对 Service 功能进行远程配置。
- UI Installation 只安装 Config Tool 和 Mail Receiver Tool (而不安装 Service)

**注** - 如果您不是管理员, 或者未安装 Java 运行时环境, 则会显示错误消息, 指出 Diagnostic Reporter Service 未在运行或者将要失败, 无法完成安装。

#### **6.** 在安装了组件后,单击 **Finish** 完成安装。

<span id="page-19-1"></span><span id="page-19-0"></span>▼ 要手动启动或停止 Diagnostic Reporter

Solaris/Linux 操作环境

注 **–** 要启动或停止守护程序,必须具有超级用户特权并且必须使用 Bourne 外壳。

**1.** 要启动 **Diagnostic Reporter Agent**,键入

# **/etc/init.d/ssdgrptd start**

**2.** 要停止 **Diagnostic Reporter Agent**,键入

```
# /etc/init.d/ssdgrptd stop
```
<span id="page-19-2"></span>Microsoft Windows NT 操作系统

注 **–** 要启动或停止守护程序,您必须拥有管理员特权。

要启动服务器上的 Diagnostic Reporter Agent 软件, 必须重新引导服务器或启动 Diagnostic Reporter Service (在 Settings  $\rightarrow$  Control Panel  $\rightarrow$  Services  $\top$ ).

要停止 Configuration Service Agent,须转到 Settings → Control Panel → Services, 选择想要停止的代理,然后单击 Stop。

<span id="page-19-3"></span>Microsoft Windows 2000 操作系统

注 **–** 要启动或停止守护程序,您必须拥有管理员特权。

- **1.** 要启动服务器上的 **Diagnostic Reporter Agent** 软件,必须单击 **Start** → **Administrative Services** → **Computer Management**。
- **2.** 单击 **Services & Applications**。
- **3.** 选择 **Diagnostic Reporter** 服务器,然后右键单击要启动或停止的服务。

您也可以使用 Start → Settings → Control Panel → Admin Tools → Computer Management。

## <span id="page-20-0"></span>设置 Diagnostic Reporter Configuration

一次仅能打开 Diagnostic Reporter Config 实用工具的一个实例。配置信息保存在名为 ssdgrpt\_cfg.xml 的文件中。

注 **–** 要对 Diagnostic Reporter 服务实施任一配置更改,必须连接到 Diagnostic Reporter 服务器,并在完成更改后单击 Save Configuration。

### <span id="page-20-1"></span>要设定配置

#### **1.** 启动 **Diagnostic Reporter**。

在 Solaris/Linux 操作环境上,键入

#### # **ssdgrptui**

在 Microsoft Windows NT/2000 操作系统上,选择 Start → Programs → Sun StorEdge 3000 Family  $\rightarrow$  Diagnostic Reporter Config Tool.

如果先前已配置并连接到一个 Diagnostic Reporter 守护程序, 则 Config Tool 会自动 连接到最后使用的服务器。

#### **2.** 对于首次安装,必须先在 **Config Tool** 和 **Diagnostic Reporter** 守护程序运行的服务器 之间建立连接。

- **a.** 要创建服务器连接,选择 **Servers** → **Server List Setup**。
- **b.** 在 **Server List Configure** 对话框中,单击 **Add**,并输入 **Diagnostic Reporter** 守护 程序服务器名称和 **IP** 地址。
- **c.** 保持默认端口号 (该号自动显示并由 **Diagnostic Reporter Config Tool (UI)** 用于 与 **Diagnostic Reporter** 守护程序通信)。
- **d.** 键入服务器的 ssconfig 登录密码。

与安装 Configuration Service 时设置的密码相同。如果密码未设置,安装前必须设 置。有关详细信息,请参考 *Sun StorEdge 3000 Family Configuration Service* 用户指南。

**e.** 单击 **Apply**。

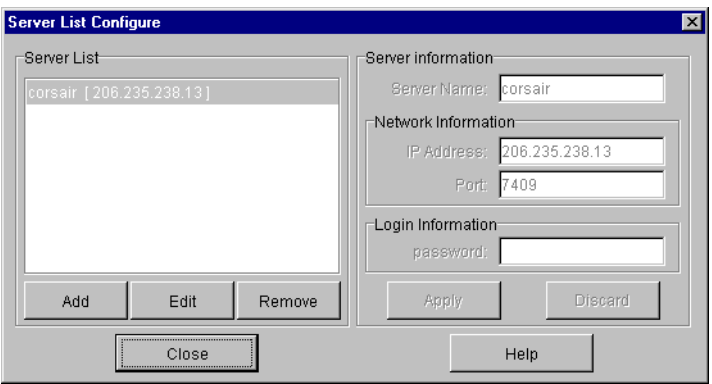

该 Diagnostic Reporter 服务器名称和 IP 地址显示于 Server List 中。 Diagnostic Reporter Config Tool 可以访问多个服务器,但是一次只能连接一个服务器和一个 Diagnostic Reporter 服务。

如果未指定每一台服务器的密码,每次重新连接到服务器时都要求键入密码。

**3.** 单击 **Close**。

#### **4.** 要连接到 **Diagnostic Reporter** 服务器,请选择 **Servers** → **Connect Servers**,然后从 显示的列表中选择所需的服务器。

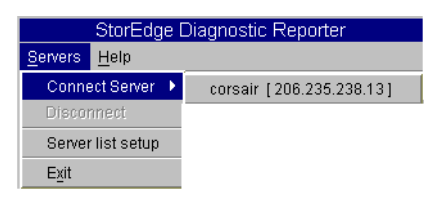

**5.** 单击 **Basic Information** 选项卡,输入用于电子邮件服务器的信息和事件消息的信息。

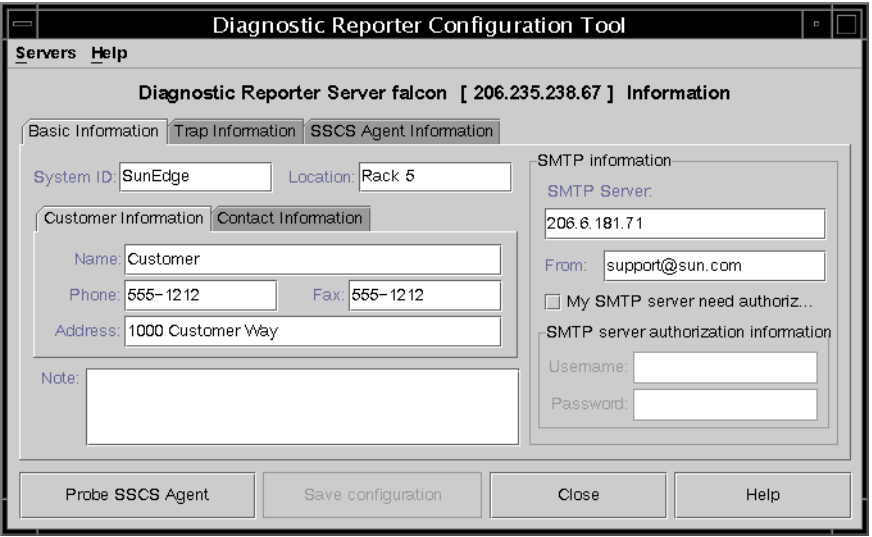

- System ID and Location 针对 Diagnostic Reporter 服务所在的服务器的描述性字段。
- Customer and Contact Information 提供要附加到事件电子邮件的信息, 在事件消 息发送到多个电子邮件位置时,该信息很有帮助。
- SMTP Server ñ Diagnostic Reporter 用于发送电子邮件的服务器的 IP 地址或域名。 如果输入了不正确的地址 (或域名), Diagnostic Reporter 将无法找到它,邮件消 息也无法发送。如果 SMTP 服务器需要授权, 必须输入必要的信息, 以便登录到 SMTP 服务器。
- **6.** 使用下列格式配置 **From** 字段

名称 @ 域

#### **7.** 要指定所要报告的陷阱消息,请选择 **Trap Information** 选项卡,并单击 **Add**。

在 Add one Trap 对话框中,选择所需的参数。

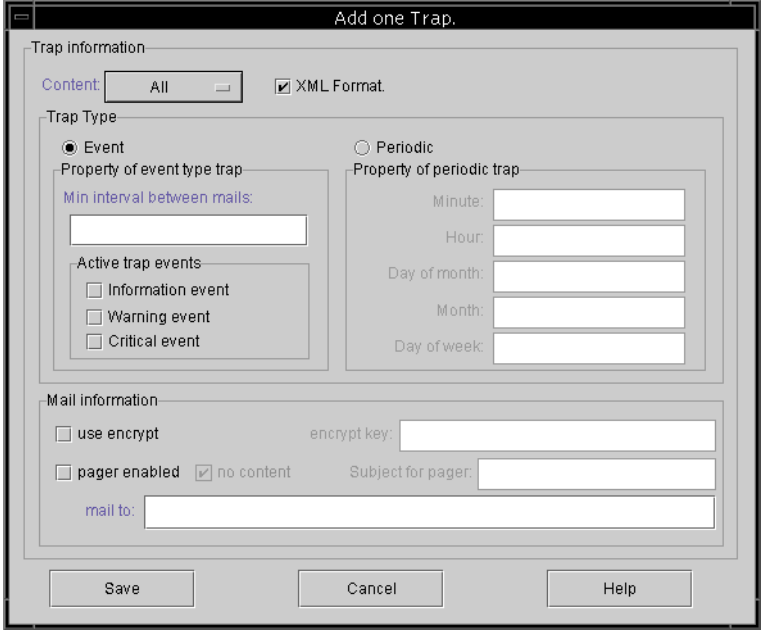

作为最小值,选择陷阱事件,输入邮件间的最小时间间隔,并输入一个电子邮件地址。 要输入多个电子邮件地址,使用空格、逗号或分号分隔每个地址。

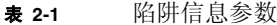

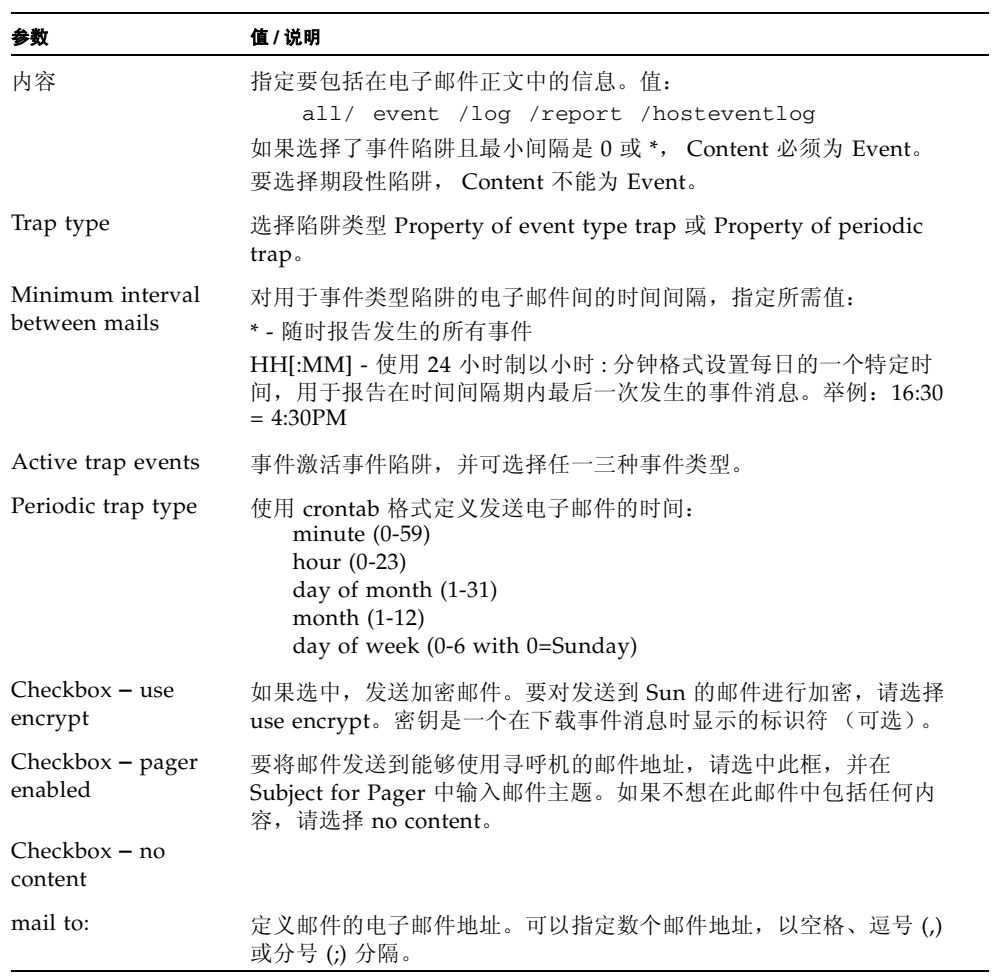

在下面的示例中,选中了所有事件,并发送到 support@sun.com。

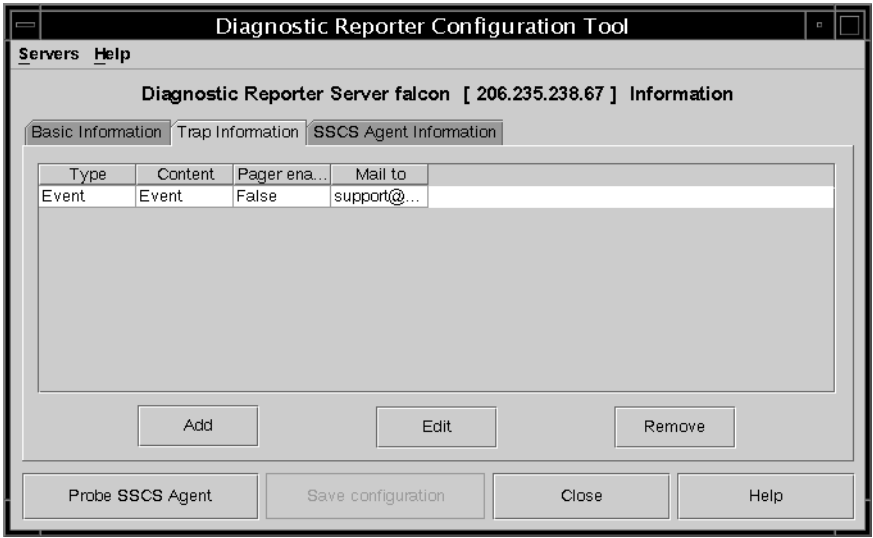

#### **8. Diagnostic Reporter** 能够同时连接到多个 **Configuration Service Agent**。

要连接到一个或多个 Configuration Service Agent,单击 SSCS Agent Information 选 项卡并单击 Add。

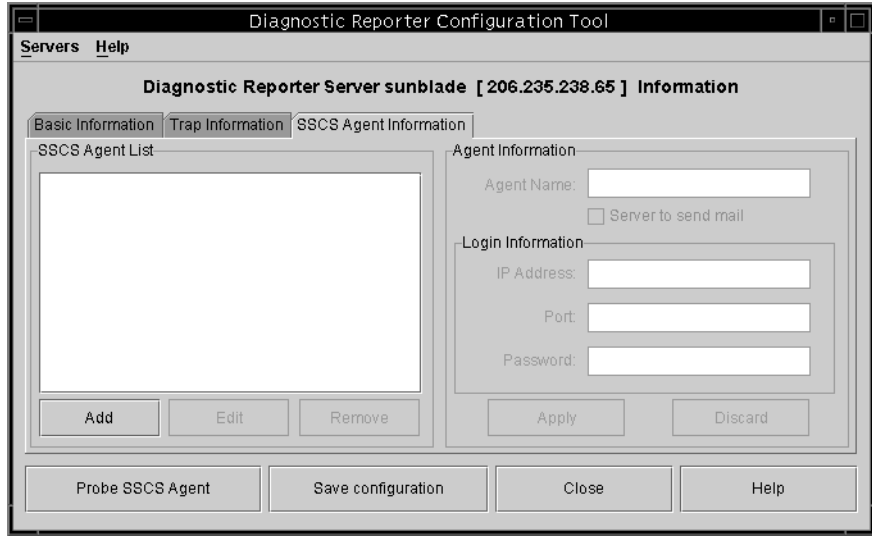

对于每一个 Configuration Service Agent,必须为访问该代理的 ssconfig 用户指定 Agent Name、Agent IP Address、Port 和 Password。

- Agent Name包含在电子邮件中的名称。可以使用真实的机器主机名或别名。
- Port **–** Configuration Service Agent 侦听程序端口号。保持默认值 1270 (其它有效 值为 1271、 1272 和 1273)。如果无法连接到代理,则对值进行更改后重试。
- Password **–** ssconfig 用户的密码。在 Diagnostic Reporter 守护程序连接到 Configuration Service Agent 前, Service 必须提供正确的 ssconfig 用户密码。

输入代理参数后,单击 Discard 取消更改,或单击 Apply 保存配置。代理列表中列出 的每个代理将指定的事件消息发送到保存配置的 Diagnostic Reporter Service。

#### **9.** 创建或编辑任一配置后,单击主窗口中的 **Save Configuration** 将配置保存到 **Diagnostic Reporter**。

Diagnostic Reporter Service 重新启动后再次读取配置文件。

#### **10.** 要在特定时刻查看每一个代理的当前状态,在主窗口单击 **Probe Configuration Service Agent**。

在 Agent Information 窗口,带有颜色的状态按钮表明在每个代理服务器的 Configuration Service Agent 上 Diagnostic Reporter Service 是否是活动的。

- 红色 **–** Diagnostic Reporter 无法连接到 Configuration Service Agent。
- 黄色 **–** Diagnostic Reporter 正在搜索 Configuration Service Agent。
- 绿色 **–** Diagnostic Reporter 已经连接到 Configuration Service Agent。
- 无 **–** Configuration Service Agent 信息未保存。

按钮的颜色和文本可能会每 20 秒更改一次。

### <span id="page-27-0"></span>▼ 要设置和使用 Report Tool

在运行 Solaris 操作环境的系统上, Diagnostic Reporter 的报告功能用于生成报告,其 中包含所有本地连接的阵列的配置。

#### **1.** 将本地主机配置为对本地连接的阵列进行监控。

**a.** 从 **Configuration Service** 主窗口,单击 **Array Administration** → **Controller Assignment**。

显示 Assign Server to Manage a RAID Controller 窗口。

**b.** 从 **Server to manage this controller** 列表选择一个服务器,单击 **Apply**。

这可以让所选定的服务器对阵列控制器进行管理。还禁止所有列出的其他服务器管 理相同的阵列。

- **c.** 单击 **Close** 以关闭视图。
- **2.** 将本地服务器添加到 ssdgrcli.cfg 文件,方法是键入

# **/usr/sbin/ssdgrptd -c -s** *password***@***ip address*

会向您询问 ssconfig 密码。

**3.** 运行下面的命令以生成报告。

```
# /usr/sbin/ssdgrptd -r
```
### <span id="page-28-0"></span>▼ 要设置和使用 Mail Receiver Tool

Mail Receiver Tool 是可选的,可用作替换普通的邮件应用程序。可以用来接收和转发 未加密和加密的邮件。

#### **1.** 启动 **Mail Receiver Tool**。

在 Solaris/Linux 操作环境上,键入

#### # **ssdgrptpop**

在 Microsoft NT/2000 操作系统上,选择 Start → Programs → Sun StorEdge 3000 Family  $\rightarrow$  Diagnostic Reporter Mail Receiver Tool.

**2.** 在 **POP3 Mail Receiver** 窗口,标识出 **UserName**、 **Password** 和事件消息将要发送到 的邮件服务器 **IP** 地址 **(POP Server)**。

如果需要,指定适当的 SMTP 信息。

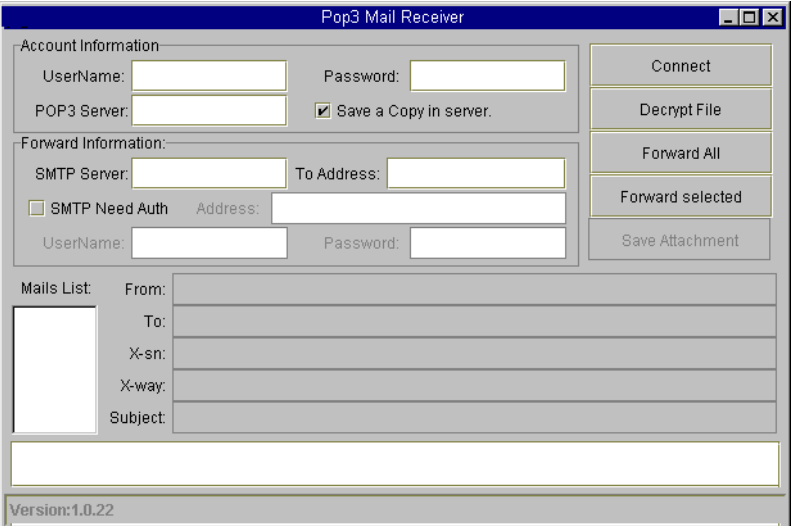

#### **a.** 要接收事件消息,单击 **Connect**。

- **b.** 如果必须加密,单击 **Decrypt File**。
- **c.** 对于需要发送到其它职员的事件信息或者警示,单击 **Forward All** 或 **Forward Selected** 并指定目标地址。

<span id="page-29-1"></span><span id="page-29-0"></span>▼ 要卸载 Diagnostic Reporter

#### Solaris 操作环境

使用 pkgrm (带有软件包名称)删除 Diagnostic Service 的一个或两个组成部分。软 件包名称是:

- SUNWscsa ñ Diagnostic Reporter Agent
- SUNWscui ñ Diagnostic Reporter Config Tool (UI)

#### <span id="page-29-2"></span>Linux 操作环境

使用 rpm -e (带有软件包名称)删除 Diagnostic Service 的一个或两个组成部分。 软件包名称是:

- SUNWscsa.rpm Diagnostic Reporter Agent
- SUNWscui.rpm Diagnostic Reporter Config Tool (UI)

<span id="page-29-3"></span>Microsoft Windows NT/2000 操作系统

使用 Windows Add/Remove Programs 实用工具从 Windows Console 删除 Diagnostic Reporter。

- **1.** 转到 **Start** → **Settings** → **Control Panel** → **Add/Remove Programs**。
- **2.** 选择 **Diagnostic Reporter** 应用程序并选择 **Add/Remove**。

对 Windows 提示做出相应的响应。

### <span id="page-29-4"></span>疑难解答

如果停止从 Diagnostic Reporter 接收电子邮件消息,则其可能不再工作,可能需要将 其停止并重新启动。

(Solaris 操作环境)Diagnostic Reporter 停止工作并且不再报告其状况的情况有三种。 变通办法就是停止和重新启动 Diagnostic Reporter, 如"要手动启动或停止 [Diagnostic Reporter](#page-19-0)", 第 9 页中所示。

■ 如果 Configuration Service Agent 失败或者被停止和重新启动,则 Diagnostic Reporter 停止工作。

- 如果 Diagnostic Reporter Config Tool 正在运行, 而 Diagnostic Reporter 守护程序 停止和重新启动,则可能会发生 Diagnostic Reporter Config Tool 无法继续与守护 程序通信的情形。
- 如果 Configuration Service Agent 失败或者被停止和重新启动, 则 Diagnostic Reporter 守护程序没有检测到这一情况,停止发送电子邮件消息,并继续通过绿色 状态显示,显示 Diagnostic Reporter 依旧保持连接。